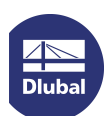

# Licensing via NET Softlock

RSTAB8, RFEM5, SHAPE-THIN9 and RX-TIMBER2 can be licensed in the network by means of a software key ("softlock" SL). With that alternative to the USB network dongle, the authorization depends on specific serial numbers of the server hardware (or on the virtual MAC address and CPU characteristics if you run a virtual machine). The full versions of the abovementioned programs can then be started on the computers in the network without local keys.

Note: The NET Softlock must be activated with administrator rights.

# Installing dongle driver

Install the current dongle driver on the server. You can download it by the following links:

GUI version (graphical user interface):

http://download.dlubal.com/?file=Sentinel\_LDK\_GUI\_setup.zip

#### Command line version:

http://download.dlubal.com/?file=Sentinel\_LDK\_cmd\_line\_setup.zip After unpacking the package, you can install it by means of the command line using the command haspdinst-i.

## Executing ActivationKey

Download the file ActivationKey.zip via the following link: http://download.dlubal.com/?file=ActivationKey.zip

Save that file on the server and then unpack the ZIP file. Start the ActivateKey.exe file on the server.

# Importing authorization file

The Dlubal SL Key Activator dialog box appears.

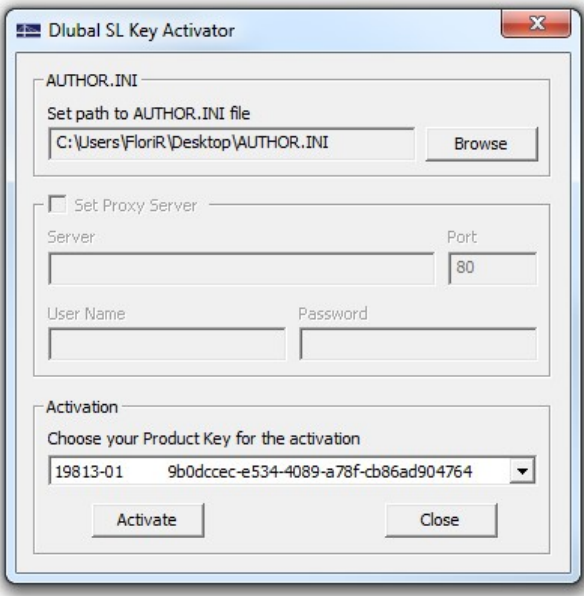

Use the [Browse] button to set the path to the AUTHOR.INI file. You have received that file from us by email.

If the authorization file is valid, the key number is shown in the Activation dialog section.

### Executing activation

Click the [Activate] button to enable your software license. Make sure that you are connected to the internet.

When the activation has been successful, the licenses for the programs RSTAB, RFEM, SHAPE-THIN and RX-TIMBER are ready for use in the network.

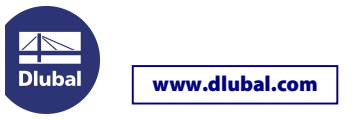

## IP Configuration

If the client does not automatically find the server in the network (due to a different subnet, for example, or when accessing via a VPN connection), the IP of the server must be entered manually on the client. You can do this configuration in the Admin Control Center (ACC) that can be called up on the client by the following link:

#### http://localhost:1947

Enter the server IP under Configuration  $\rightarrow$  Access to Remote License Managers and confirm with [Submit]. Be sure to enter the IP address here, not the server name. Otherwise the name resolution may not work.

This configuration is saved in the **hasplm.ini** file which can be found in the following directory on the client:

- 32-bit: C:\Programs\Common Files\Aladdin Shared\HASP
- 64-bit: C:\Program Files (x86)\Common Files\Aladdin Shared\HASP

If port 1947 is free, the network dongle should then be displayed under Sentinel Keys in the Admin Control Center.

Should you still have problems installing the Sentinel network dongle, please contact our hotline.

Your DLUBAL SOFTWARE team